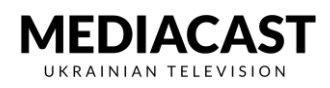

## ВСТАНОВЕЛЕННЯ ДОДАТКУ НА iOS

**Крок 1: Переходимо(натискаємо) на іконку завантаження у описі пристрою на сайті Mediacast.TV**

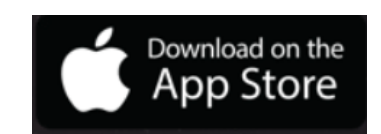

**Крок 2: Натискаємо кнопку «отримати» і завантажуємо додаток**

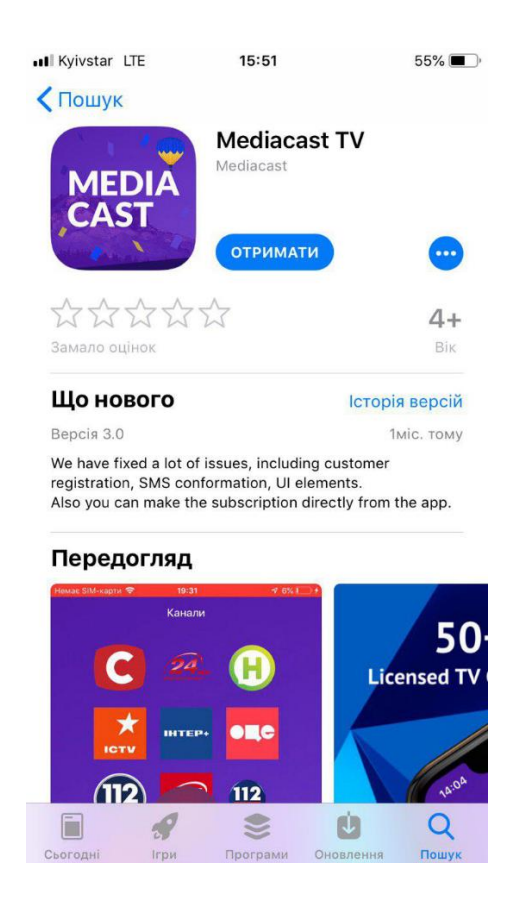

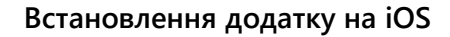

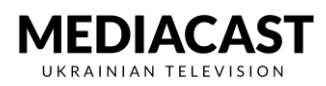

## **Крок 3: Після завантаження відкриваємо додаток**

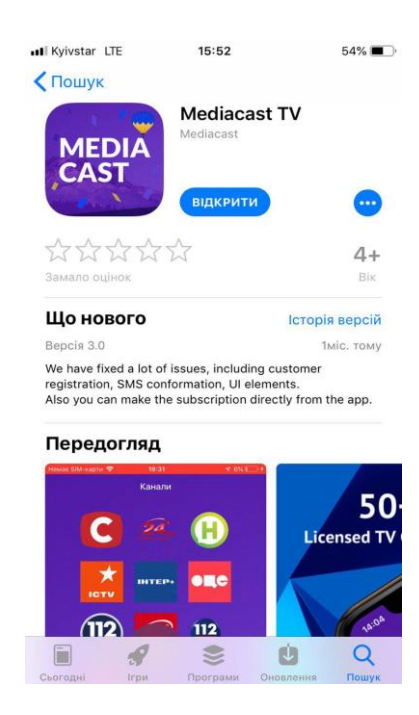

**Крок 4: Якщо ви уже зареєстровані заповнюємо форму і натискаємо «Увійти».**

**Якщо ви не маєте облікового запису натискаємо «Зареєструйтесь»**

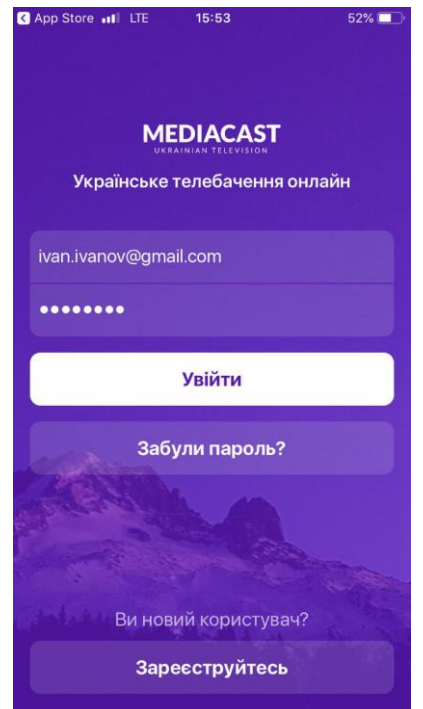

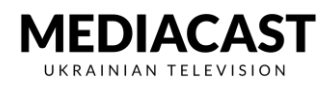

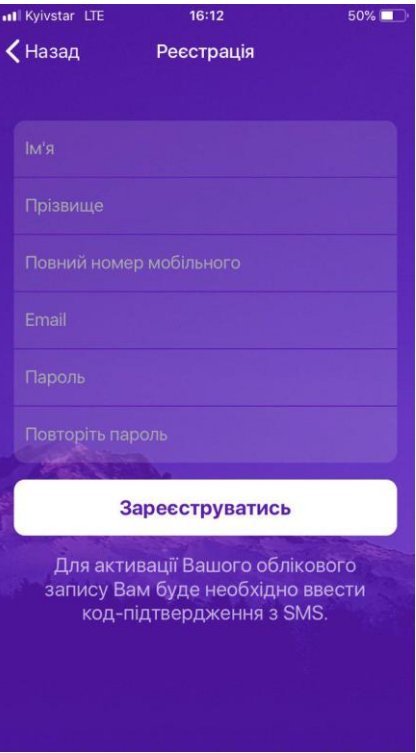

**Крок 5: Заповнюємо форму наведену нижче і натискаємо «Зареєструватись»**

**Крок 6: Вводимо код підтвердження, який прийде на введений номер телефону натискаємо «Активувати»**

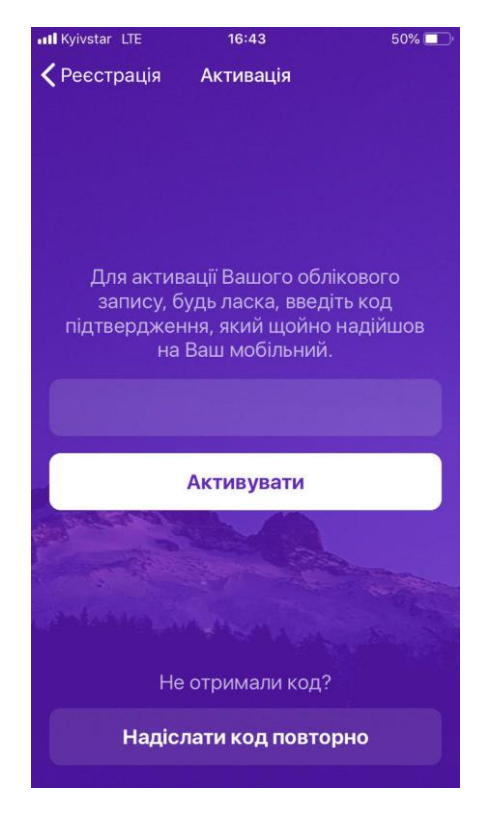

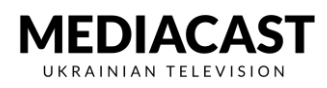

**Крок 7: Після активації облікового запису натискаємо «Розпочати перегляд»** 

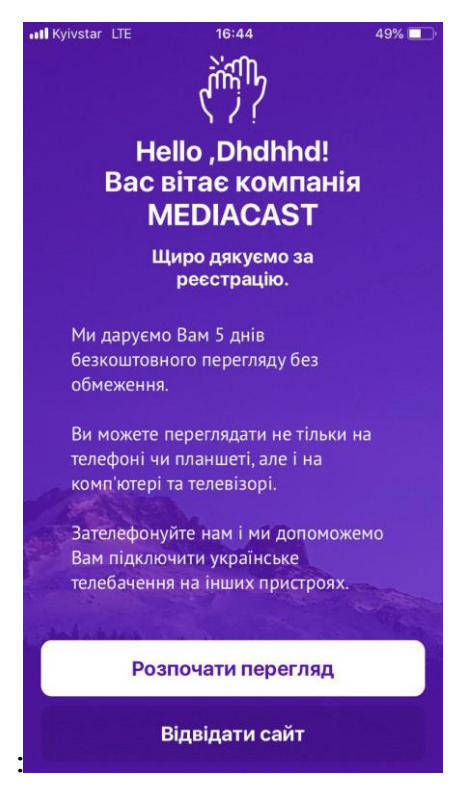

**Крок 7 Заходимо на головне меню Mediacast.TV**

**Вибираємо бажаний канал і насолоджуємося переглядом**

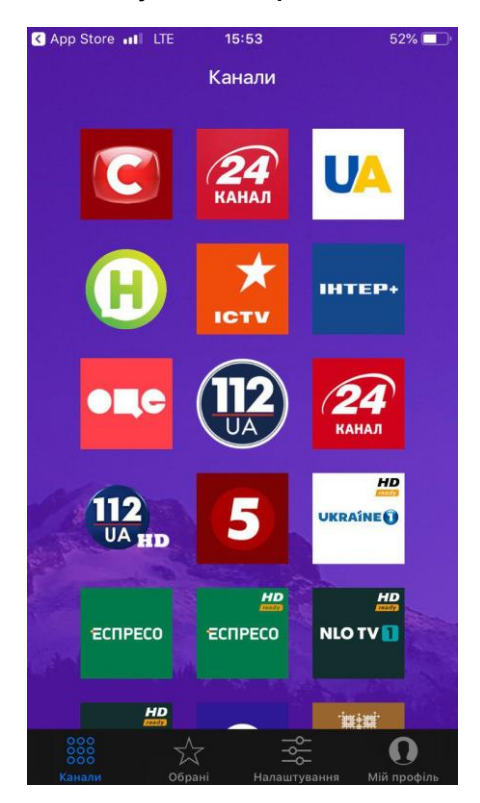